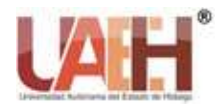

**Con-Ciencia Serrana Boletín Científico de la Escuela Preparatoria Ixtlahuaco**

*Publicación semestral, Vol. 2, No. 4 (2020) 36-39*

# Lectura de un dispositivo USB (Memoria Flash)

# Reading a USB (Flash Memory) Device

*Elias Monterrubio-Hernandez <sup>a</sup>*

#### **Abstract:**

Reading a USB device when inserted into the computer performs mechanisms that enable the input and output of information, this is how the storage unit uses its capacity, it can be said that it is not volatile in mention that this device could retain The stored information is generally used for secondary storage since they have lower performance compared to volatile memory, which is how it can be categorized into one of the two memory classifications since this is in the Addressing System Memory classification direct as mentioned in the category:

Direct addressing system memory: EPROM, flash memory (USB), FRAM, MRAM

Addressing system memory: DD, Optical discs.

Based on the information, it can be said that it is a type of read-only and programmable memory, this makes its operation used for easy, fast storage in terms of reading and transferring information, currently operating systems detect easily and automatically install the drivers for proper operation, the evolution of storage capacity has stood out because it can store large amounts of information.

#### *Keywords:*

*USB, volatile memory, storage, device, operating system, secondary storage, programming, controller, system command*

### **Resumen:**

La lectura de un dispositivo USB al ser introducido en el ordenador efectúa mecanismos que permiten habilitar la entrada y salida de la información, es así como la unidad de almacenamiento utiliza su capacidad, se puede decir que no es volátil en mención que este dispositivo podría retener la información almacenada, generalmente son usadas para almacenamiento secundario ya que tienen menor rendimiento en comparación de la memoria volátil, es así como se pude categorizar en una de las dos clasificaciones de memorias ya que este se encuentra en la clasificación de Memoria de sistema de direccionamiento directo como lo menciona en la categoría:

Memoria de sistema de direccionamiento directo: EPROM, memoria flash (USB), FRAM, MRAM

Memoria de sistema de direccionamiento: DD, Discos ópticos.

A base de la información se puede decir que es un tipo de memoria de solo lectura y programable, esta hace que su funcionamiento sea utilizado para el almacenamiento fácil, rápido en cuestión de lectura y transferencia de la información, en la actualidad los sistemas operativos detectan fácilmente e instalan los controladores de manera automática para su buen funcionamiento, la evolución de la capacidad de almacenamiento ha destacado ya que en él se puede almacenar grandes cantidades de información.

#### *Palabras Clave:*

USB, memoria volátil, almacenamiento, dispositivo, sistema operativo, almacenamiento secundario, programación, controlador, comando del *sistema.* 

a Autor de Correspondencia, Universidad Autónoma del Estado de Hidalgo, Escuela Preparatoria Ixtlahuaco, ORCID: 0000-0002-0693-4758, Email: elias\_monterrubio@uaeh.edu.mx

*Fecha de publicación: 05/07/2020*

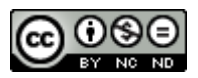

## **Desarrollo**

### **Objetivo**

Solucionar el problema de lectura de la memoria USB cuando el ordenador no lo reconoce.

## **Complementos o métodos a utilizar**

Comando de CMD Propiedades del administrador de equipo

### **Procedimiento**

Debido al funcionamiento de la unidad de almacenamiento masivo USB, se encuentra en mal estado, por causa de algún daño en el registro de la memoria o fallo inesperado de la unidad, esto puede provocar perdida de datos. Primero se analiza el problema de la unidad, si existe un daño físico o lógico.

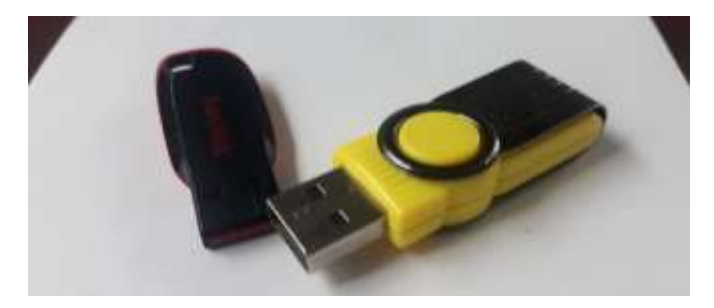

# **Figura\_1**

Dependiendo el resultado del diagnóstico se procede a lo siguiente Si el ordenador reconoce la unidad de almacenamiento, pero no aparece la pantalla se debe de proceder la siguiente acción para recupera la unidad y asignar una letra o nombre de la unidad lógica.

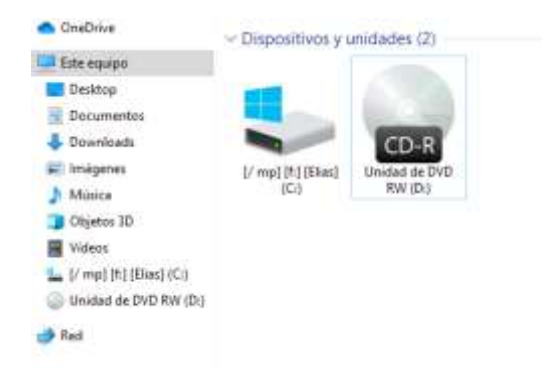

# **Figura 2**

En la siguiente figura 2, se observa que la memoria no aparece en pantalla, solo al introducir el dispositivo se notifica la conexión con un sonido de entrada.

Para continuar, escribimos en el menú inicio CMD; este programa es el comando del símbolo del sistema

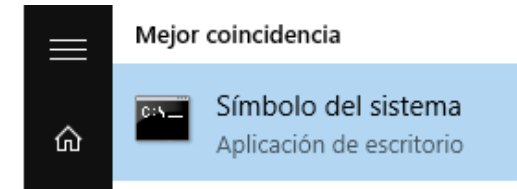

#### **Figura 3**

Una vez abierta la ventana del símbolo del sistema, realizamos la siguiente configuración escribiendo **diskpart** (es una función que te permite usar la utilidad de partición)

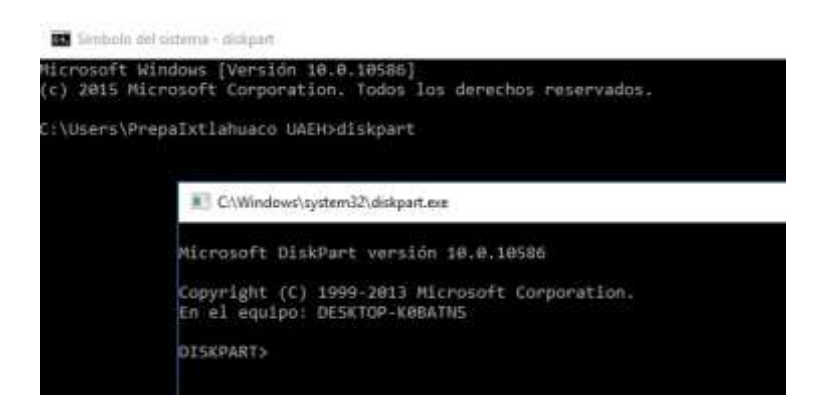

## **Figura 4**

En siguiente ventana tecleamos el siguiente comando list volume (comando que nos permite visualizar la letra asignada a cada disco y el número de volume) como el siguiente ejemplo:

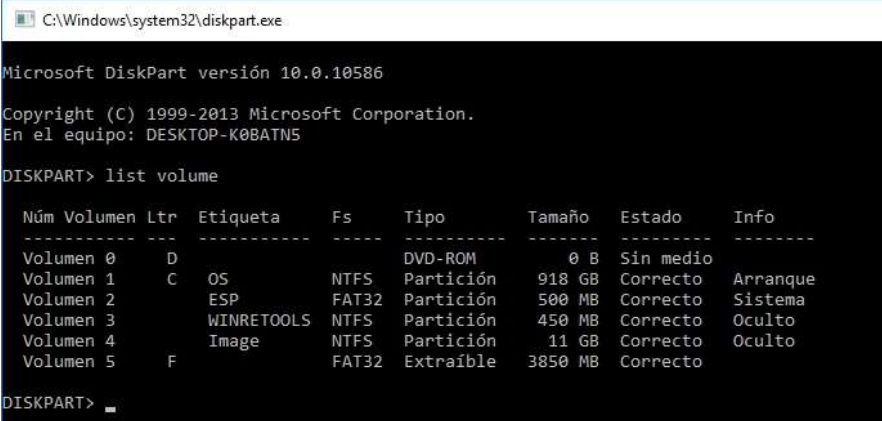

## **Figura 5**

Seleccionamos el número de volumen a visualizar en pantalla, en este caso seleccionamos el volumen 5 escribiendo los siguientes comandos **select volume 5**

*Publicación semestral, Con-Ciencia Serrana Boletín Científico de la Escuela Preparatoria Ixtlahuaco, Vol. 2, No. 4 (2020) 36-39*

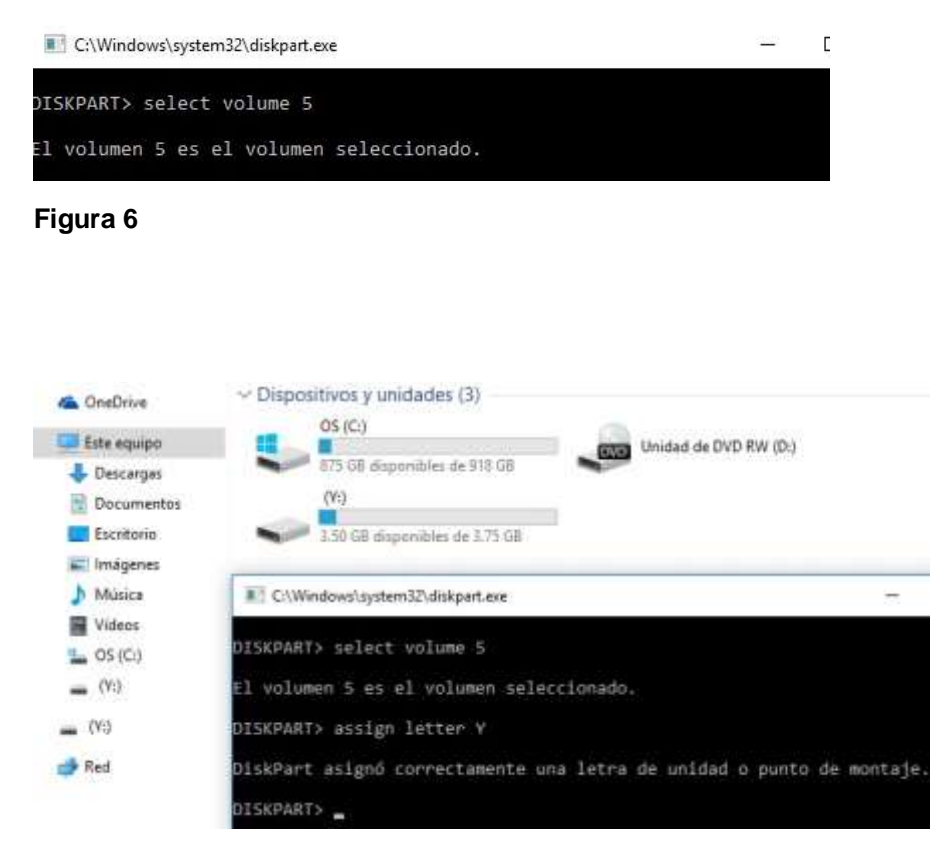

## **Figura 7**

Una vez que se ha seleccionado el volumen, asignamos letra a la unidad con el siguiente comando (**assig letter**), en este caso la letra que uno requiera ejemplo: **assig letter**, una vez asignado el comando se puede visualizar que en la pantalla ya aparece el volumen con la respectiva letra asignada a la unidad.

 $\mathbb{I}$ 

## **Referencias**

- [1] Rodriguez, J. (05 de mayo de 2015). geeknetic.e. Obtenido de https://www.geeknetic.es/Noticia/8221/Que -hacer-cuando-tu-disco-duro-nuevo-no-apareceen-mi-PC.html.
- [2] Alegsa, L. (07 de mayo de 2016). http://www.alegsa.com.ar/. Obtenido de http://www.alegsa.com.ar/Dic/memoria\_no\_volatil.php

[3] Eguez, C. (07 de septiembre de 2015). Youtube. Obtenido de https://www.youtube.com/watch?v=bZra2qru6dw&t=342s.